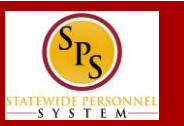

## **THE TIME WORKLET**

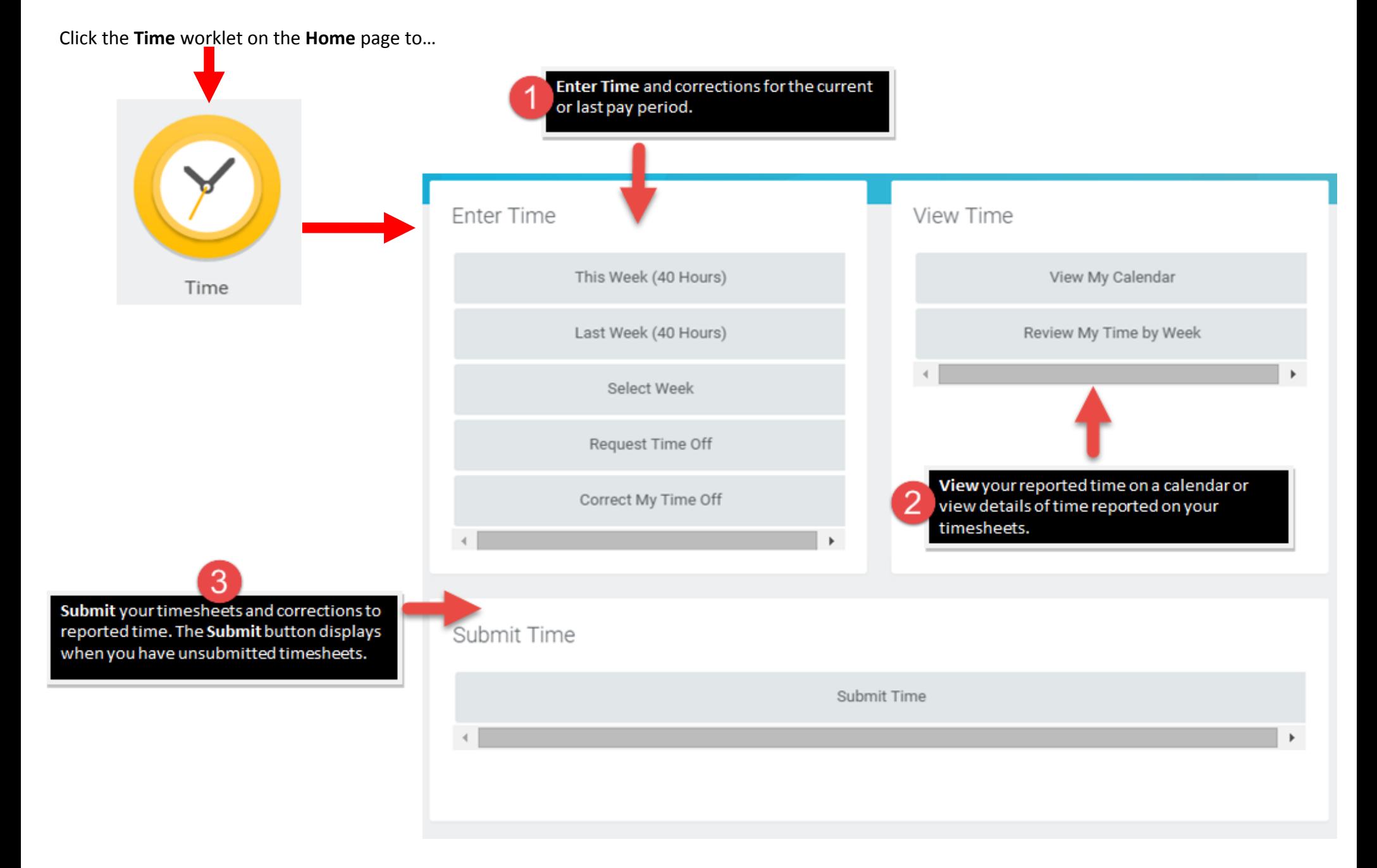

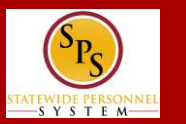

## **THE WORKDAY TIMESHEET (ENTER TIME PAGE)**

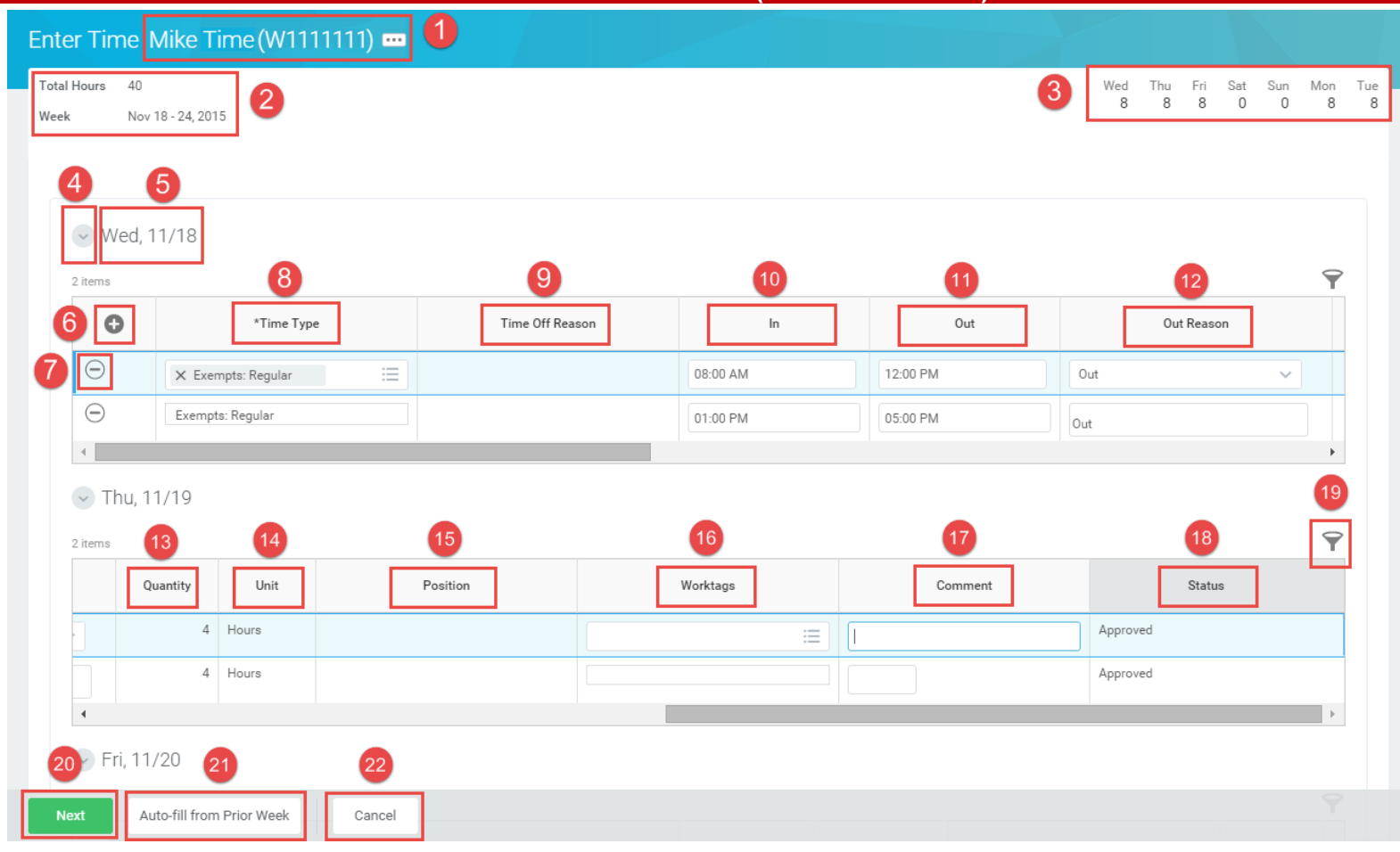

- **1. Employee Name and Employee ID.**
- **2. Total Hours and Timesheet Week.** Displays the number of hours entered for the week and the date range of the timesheet (e.g., Nov. 18 – 24, 2015).
- **3. Daily Hours.** Displays daily hours entered on timesheet.
- **4. Expand/Collapse Arrow.** Shows or hides the timesheet section for a day.
- **5. Date of Time Entry.** Displays the day of time entry.
- **6. Add Row.** Adds a row
- **7. Remove Row**. Deletes a row.
- **8. Time Type.** Enter the time code. The time type for your exemption status defaults when a row is added.
- **9. Time Off Reason.** Enter reason for leave.
- **10. In.** Enter the start time.
- **11. Out**. Enter the end time.
- **12. Out Reason.** Select a reason you are out.
- **13. Quantity.** Enter total hours, periods, etc. for specific time types.
- **14. Unit.** Displays the unit of measure, e.g., Hours.
- **15. Position.** For employees with multiple jobs. Used to identify position for which time is entered.
- **16. Worktags.** Enter PCAs, Grant Locations, and other reportable informaton for time. Not used by all employees.
- **17. Comment.** Enter a comment for time, if needed.
- **18. Status.** Status of timesheet row, e.g., "Not Submitted", "Submitted", "Approved", "Denied".
- **19. Filter.** Filters a timesheet section by column.
- **20. Next.** Click to display time entry confirmation page including daily hours and weekly totals.
- **21. Auto-fill from Prior Week**. Copy a timesheet from a previous week.
- **22. Cancel**. Cancels timesheet entry without saving.

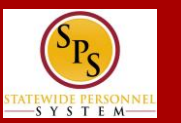

## **ENTER TIME – CONFIRMATION PAGE**

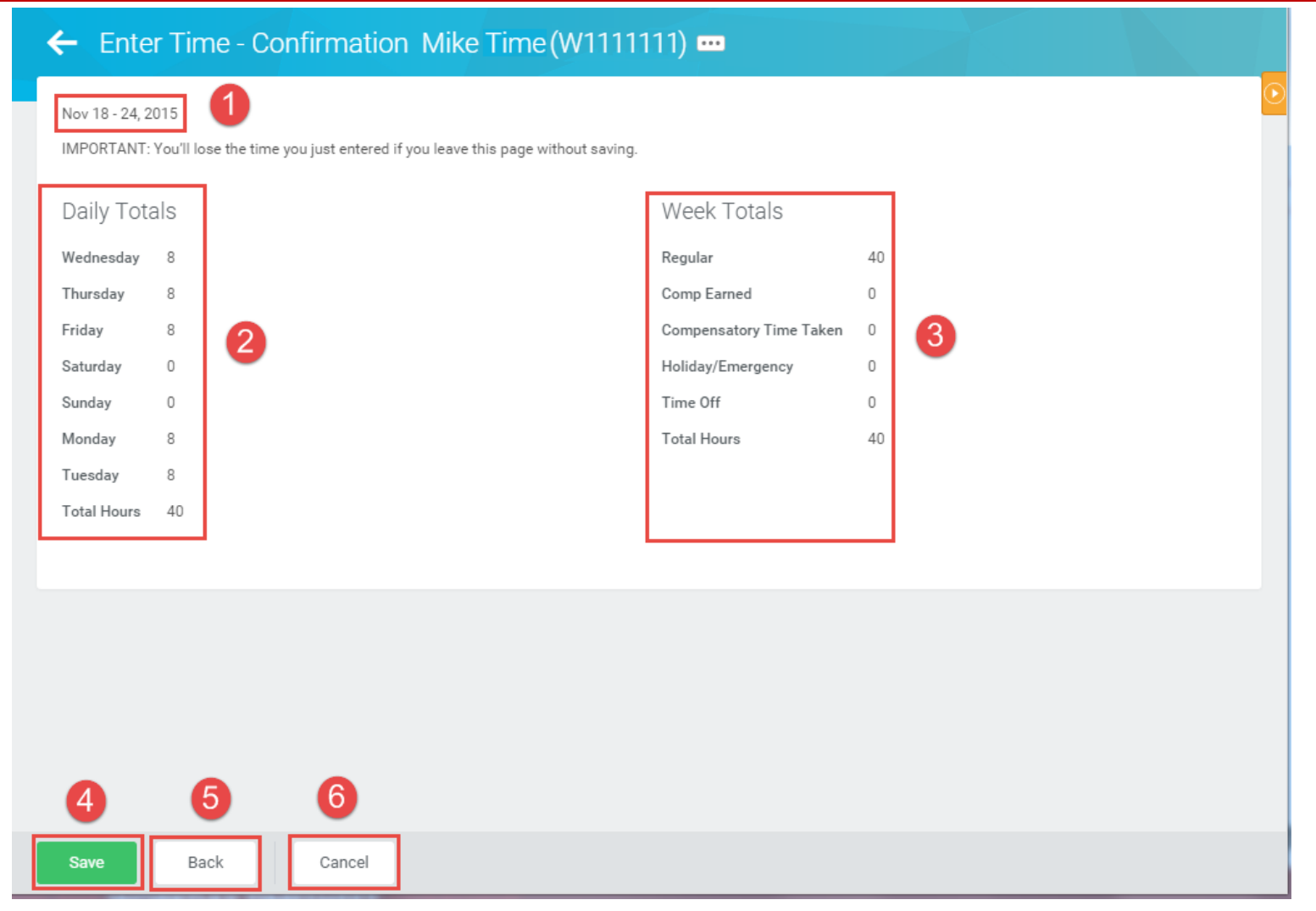

- **1. Timesheet Week.** Displays the date range of the timesheet (e.g., Nov. 18  $-24, 2015$ ).
- **2. Daily Totals.** Displays total hours for each day on the timesheet. Total for the week is calculated as well.
- **3. Week Totals.** Displays weekly time balances (in hours) by category (based on your employee type), including: Regular Hours, Comp Earned, Overtime, Comp Time Taken, Holiday/Emergency, Time Off, etc.
- **4. Save.** Saves timesheet entry. The timesheet can be adjusted any time before it is approved.
- **5. Back.** Click to return to the timesheet for the week.
- **6. Cancel.** Cancels time entry without saving.